## **How to send an article to review?**

Paso a paso

Log in to the system using your username and password, then lick on 'Submissions' on the panel on the left.

You will be able to check the submissions assigned to you on **'My Assigned'** list**.** Click on the one you want to send to review.

1

2

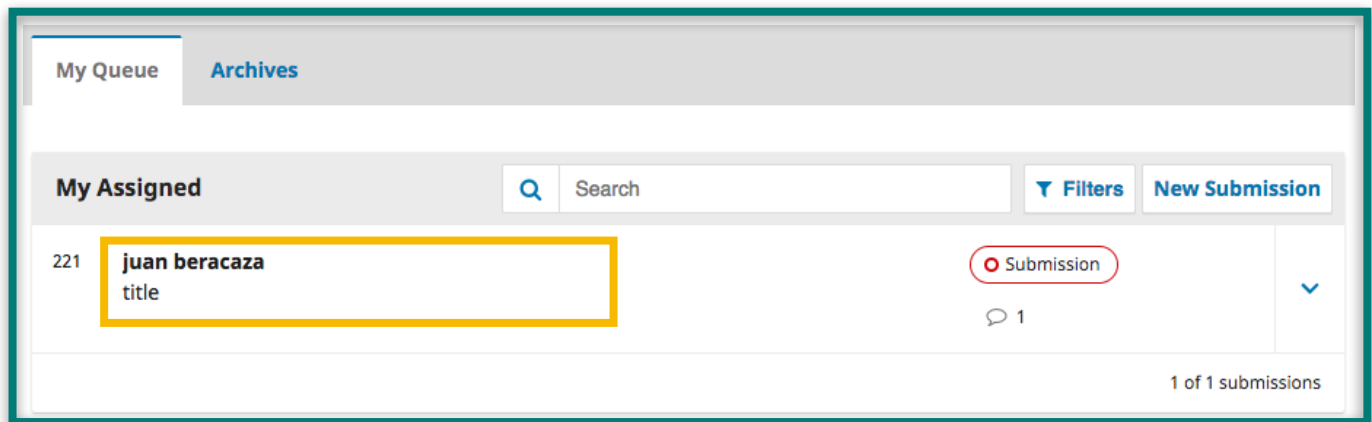

In order to download the file uploaded by the author, look for the '**Submission Files**' panel and click on the name of the file you want to download. You can also download all of the files at once clicking on '**Download All Files**'**.**

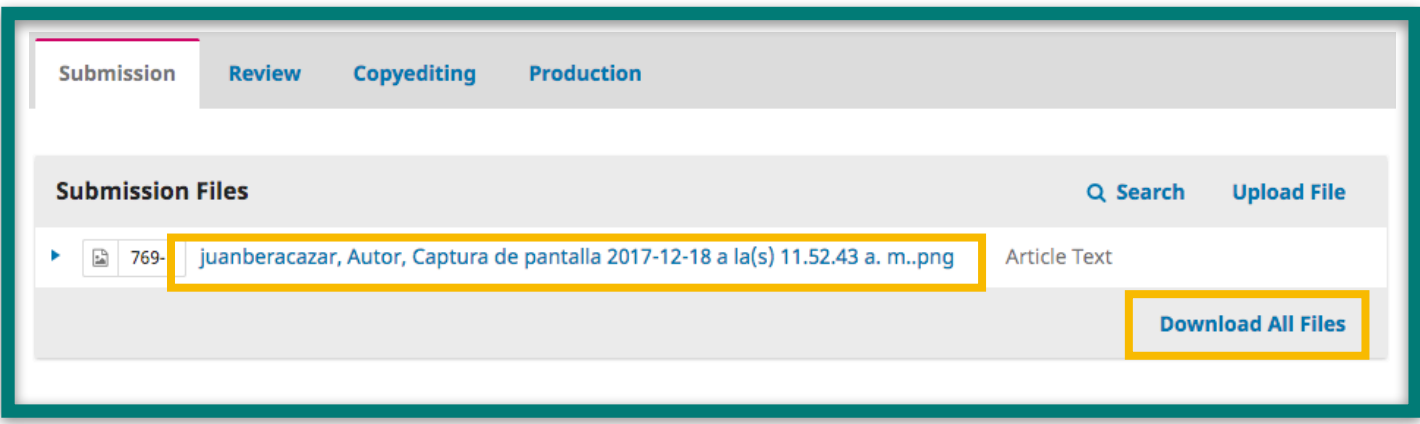

3

If the review method is going to be double blind, make sure you delete the author's name and information from the file you downloaded and upload it once again. This will be the file the reviewer will receive.

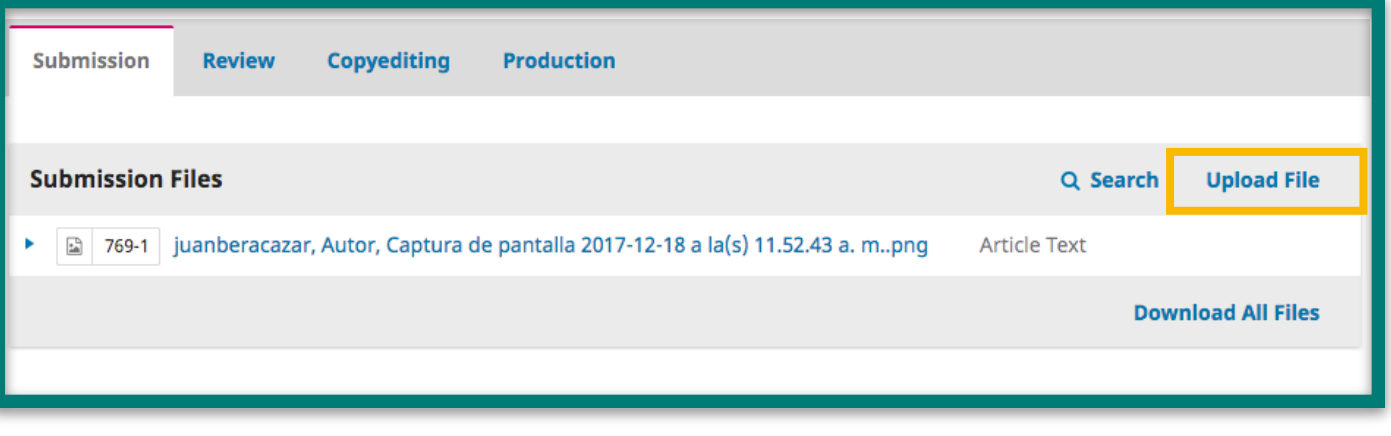

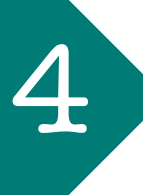

4 Click on '**Send to Review**' on the right side of the page.

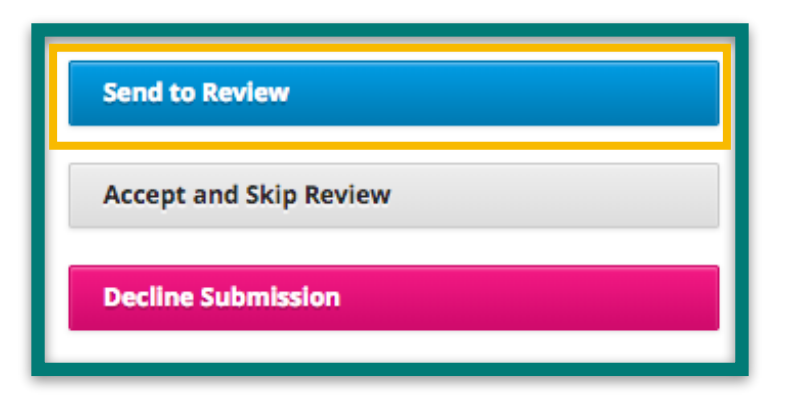

A new window will pop up. Select only the files you just uploaded and make sure the files updated by the author are deselected. Click on '**Send to Review**'. Now the submission will move on to the review stage.

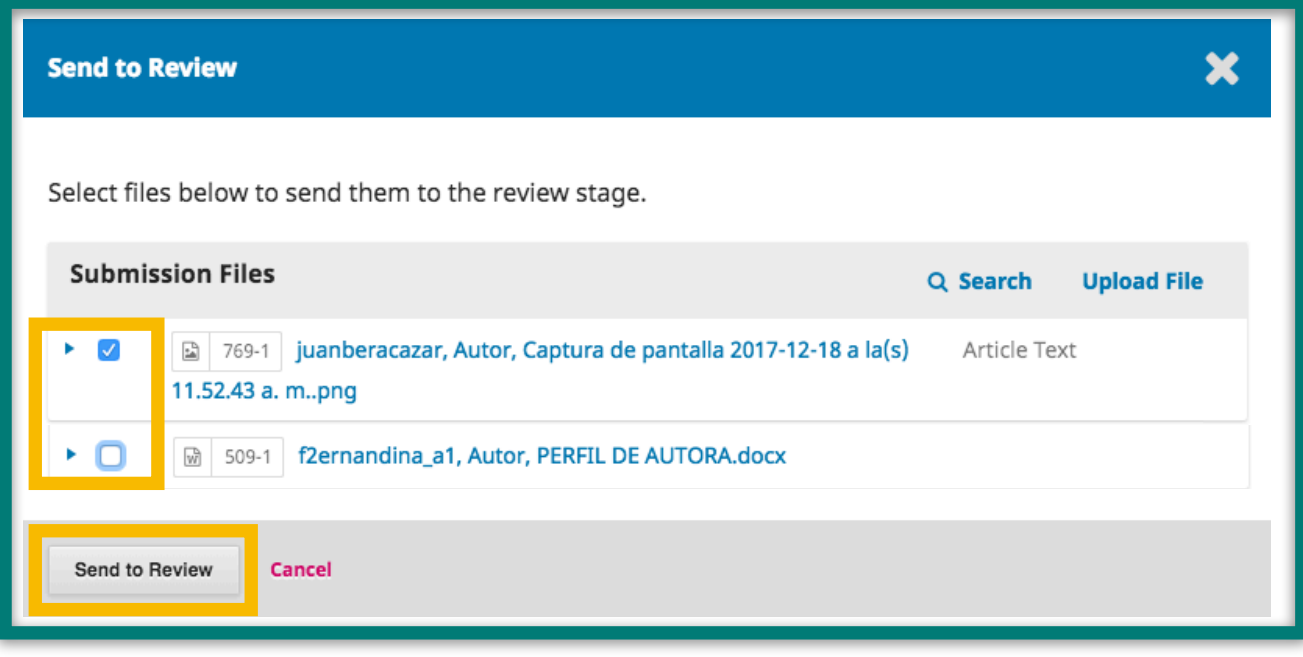

5

Assign the reviewer or reviewers by clicking on 'Add Reviewer' on the 'Reviewers' panel.

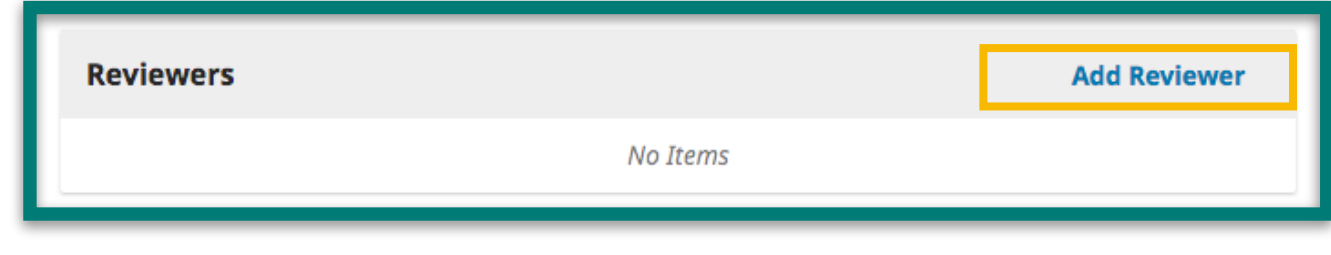

A new window will pop up. In there, you will be able to locate reviewers by typing their names on the search bar an clicking **'Search'**. You can also use and odit proset townlates to sond a mossage to the reviewer. typing their names on the search bar an clicking '**Search**'. You can also use and edit preset templates to send a message to the reviewer.

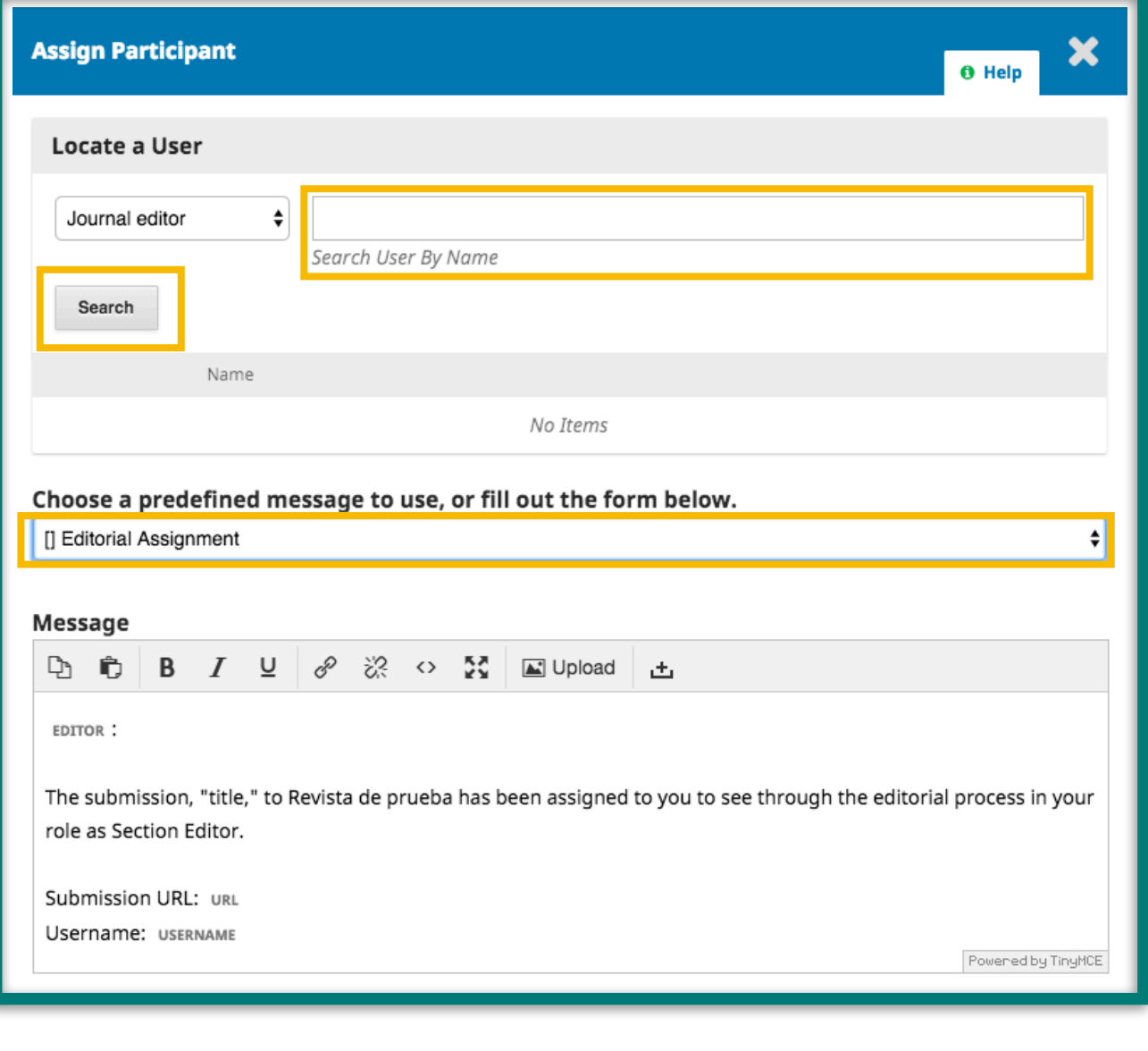

Specify the dates the reviewer has to take into account to accept the request and to submit the review.

If you click on '**Files To Be Reviewed**', you will see a list of all the files uploaded throughout the process. From this list select the file you just uploaded and make sure the files updated by the author is deselected so the reviewer wont have access to them.

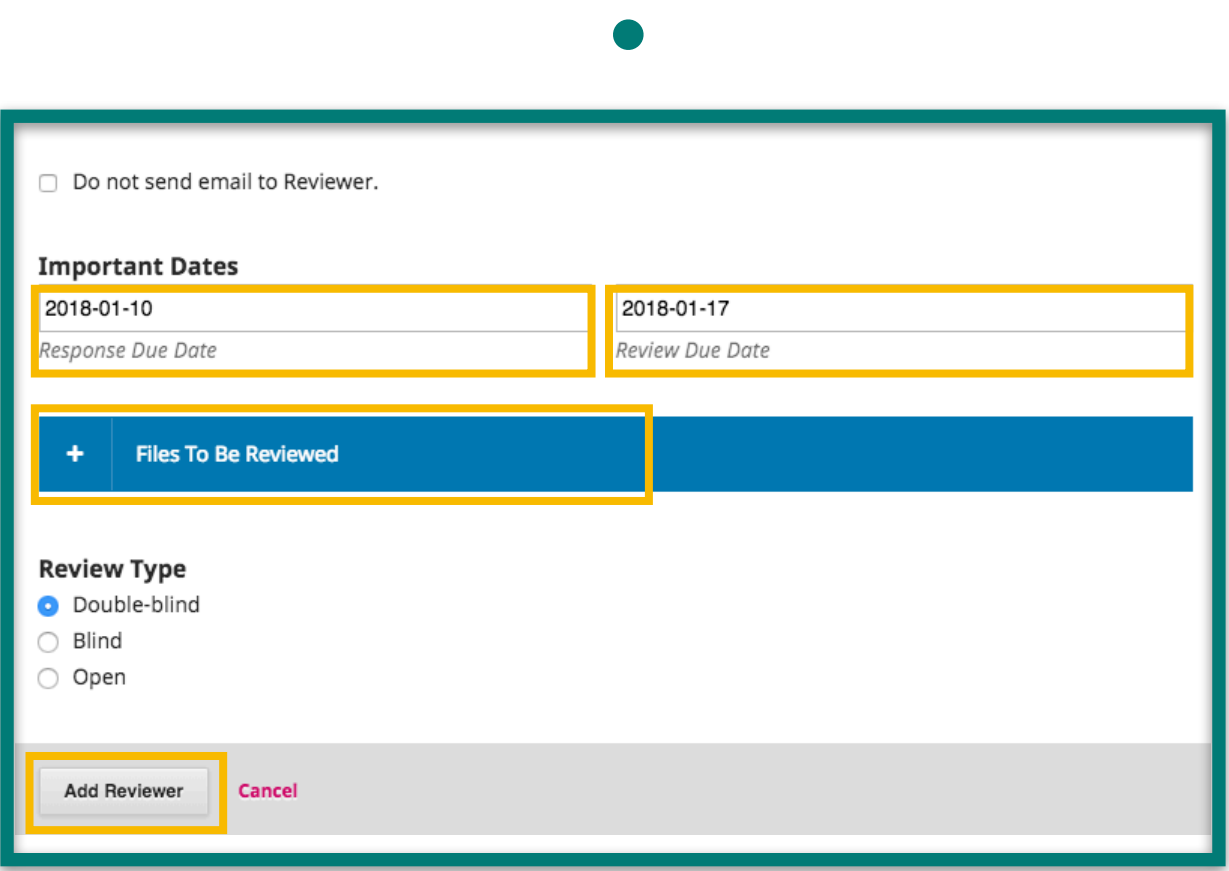

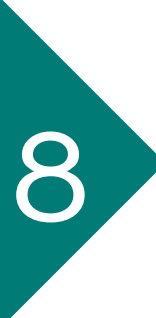

8 If you go back to '**My queue**' you will see the notification '**Waiting for response from the reviewer**'.

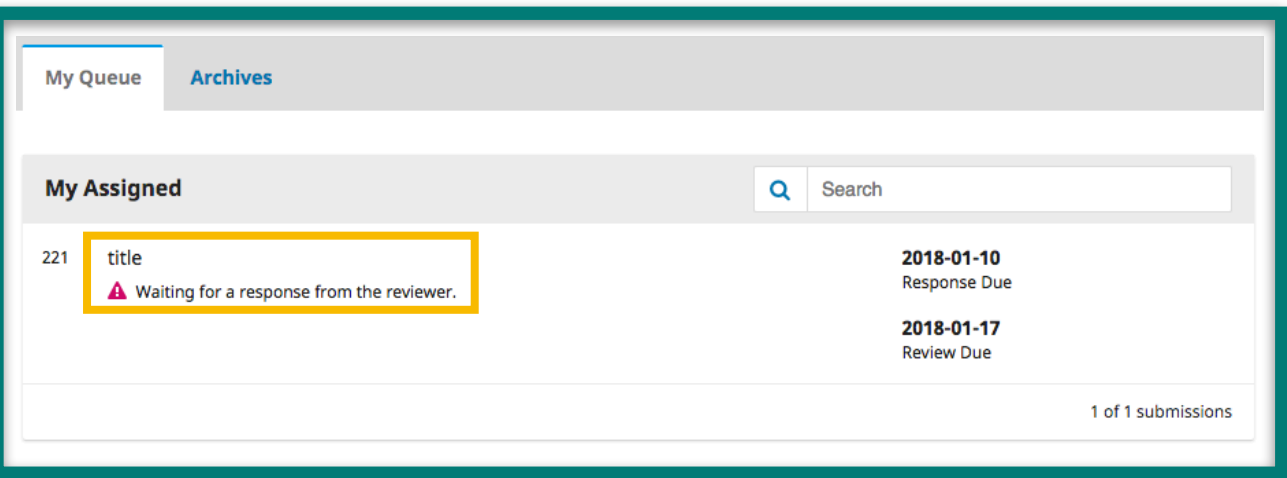

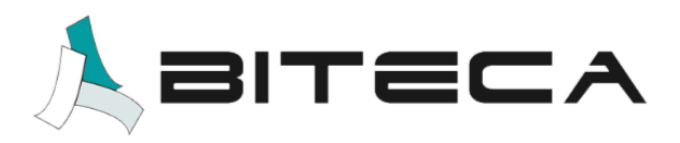